# Reading, tweaking and using R commands Draft: 18/02/2019

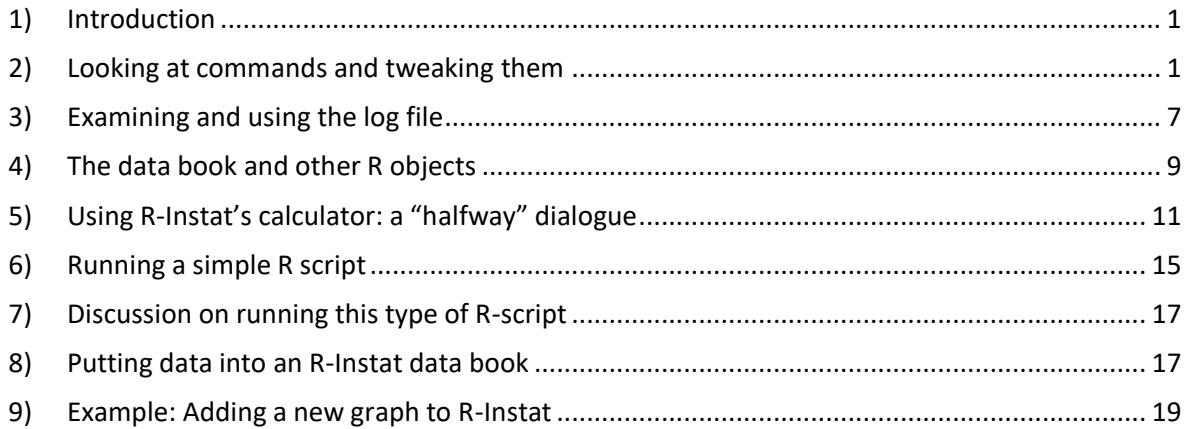

# <span id="page-0-0"></span>1) Introduction

R is a very popular statistical language. R-Instat provides a simple way of using part of R without having to write R commands.

With many languages, including R, it is easier to read than to write. Being able to read some R is useful. It also opens the door to being able to adapt, (or tweak!) the R commands. Then you may quickly be able to use R commands that others have written.

Reading, adapting and using R commands may be enough for some people. For others it may help them as they also then learn to write.

# <span id="page-0-1"></span>2) Looking at commands and tweaking them

We use the same data and part of the analysis from the first R-Instat tutorial. This time we also read and examine some of the R commands that have been produced.

\*\* Go to *File > Open From Library*.

\*\* Click on the *From Package* dropdown and choose *ggplot2*.

\*\* *Choose* the first example data called *diamonds*.

\*\* Press *Ok.*

Then one our first actions in the tutorial was to look at all the data, Fig. 1.

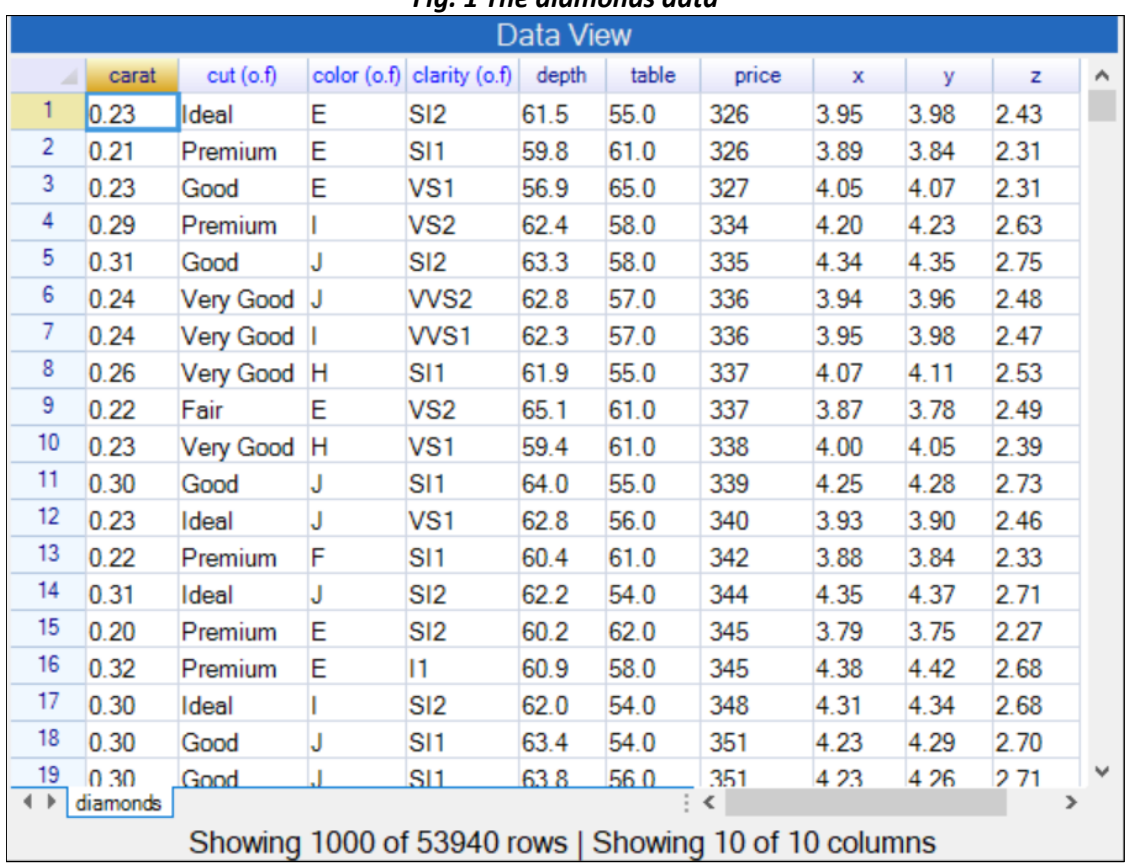

### *Fig. 1 The diamonds data*

There are 10 columns, or variables, and 53 thousand rows. The grid in Fig. 1 shows a window onto the first 1000 rows.

#### **Fig. 2 Viewing all the data**

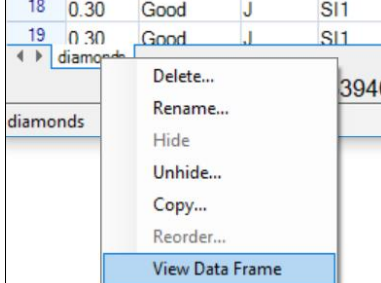

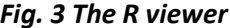

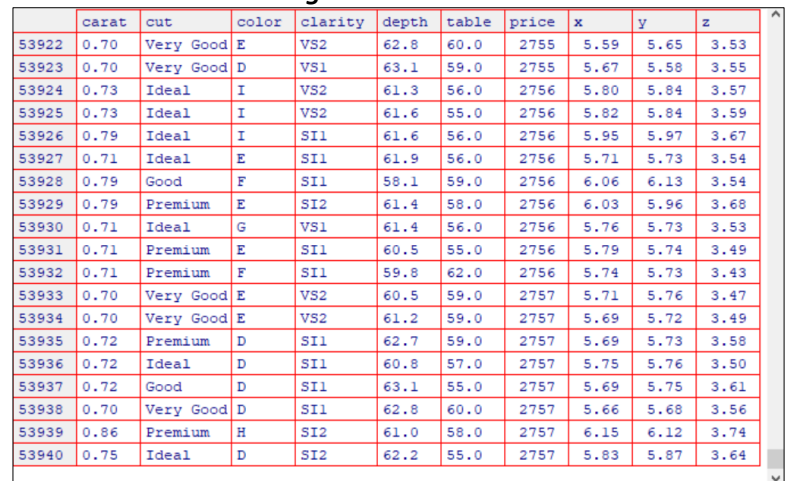

\*\* To see all the data, right-click on the bottom tab, and choose the last option, Fig. 2. This opens the R-viewer and you can scroll to see all 53 thousand rows of data, Fig. 3.

Fig. 4 shows the output window. R-Instat has issued 2 commands so far. The first was to open the file from the library and the second was to call the R Viewer. The viewer was called through R-Instat issuing the R *View* command:

*View*(title="diamonds", x=data\_book\$get\_data\_frame(data\_name="diamonds"))

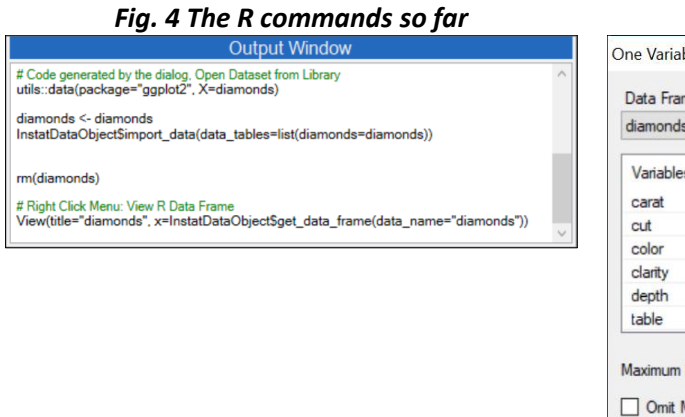

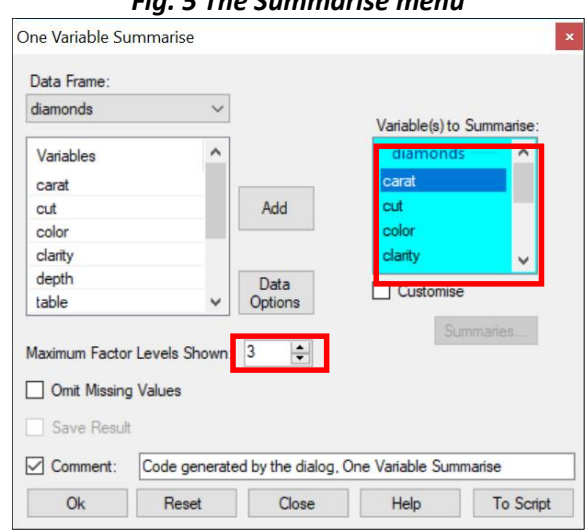

*Fig. 4 The R commands so far Fig. 5 The Summarise menu*

This used the R command called *View*. This R command provides a spreadsheet-style data viewer. It has just 2 arguments, the main one is x, which dictates what is viewed. In our case it is the diamonds data frame. The second is a title for the dataset.

Now use a dialogue:

- \*\* Go to *Describe > One Variable > Summarise*.
- \*\* *Right-click in the data selector* and choose the option to *Add all Variables*.
- \*\* Change the *Maximum Factor Levels to 3*, Fig. 5.
- \*\* Press **OK** to give the results shown in Fig. 6.

The results, and the R command, is also shown in the output window. This dialogue has used the *summary* command.

The results show that the change to 3 of the number of factor levels was not a good one. We don't now see enough of the details of the 3 factor columns.

- \*\* *Return* to this last dialogue, i.e. to the dialogue in Fig. 5.
- \*\* Click on the *To Script* button at the bottom of the dialogue.

This has opened a new Script window, Fig 7, and typed a copy of the *summary* command into this window.

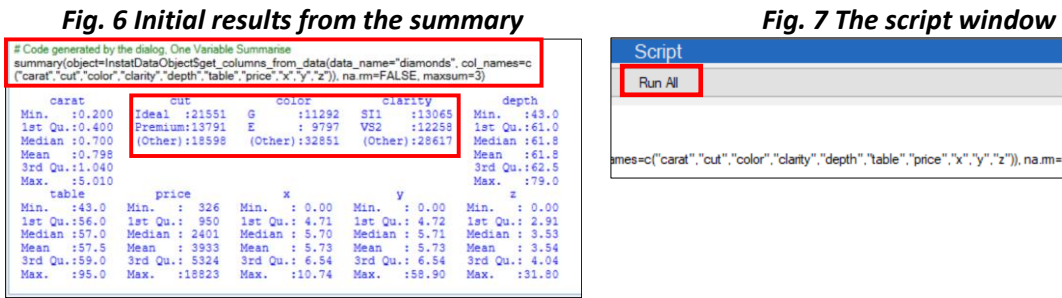

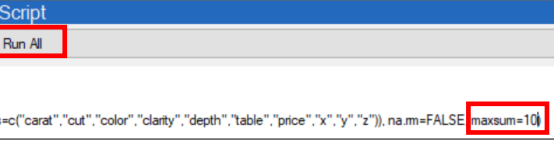

\*\* Change the *3* in the R command to *10* and then click on the *Run All* button at the top of this window, Fig. 7.

The result, in Fig. 8, is better.

This change in an R command, is what we call "tweaking" the command. You may not understand everything in the R command in Fig. 7. But it is still easy to see the number 3 in the summary command and to make the change.

- \*\* Now *Right-Click* in the *script* window to give the popup menu shown in Fig. 9.
- \*\* Choose the bottom option, *Clear Script*.
- \*\* It will check if you really mean this. Click *Yes*.

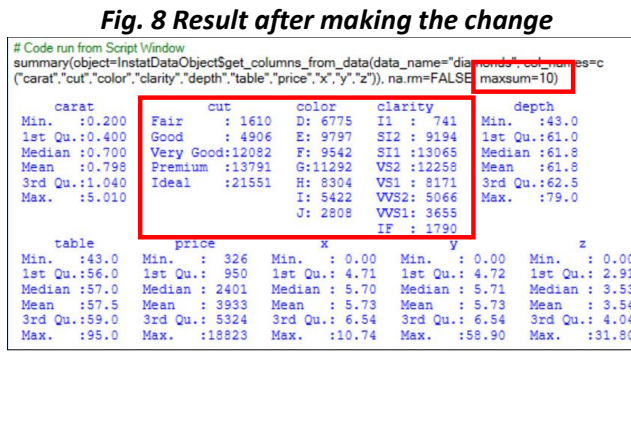

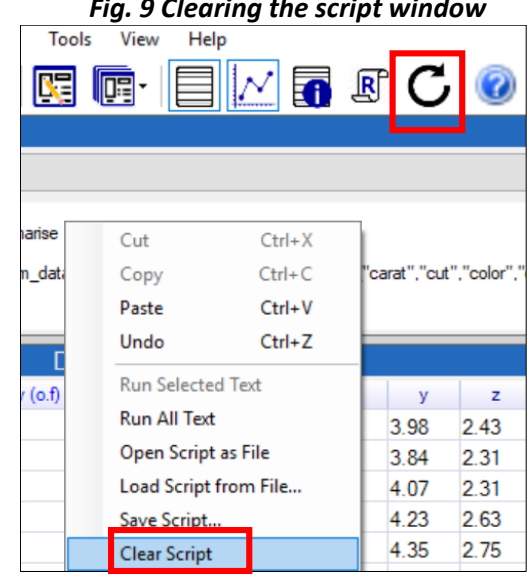

\*\* Now *press the curly arrow*, Fig. 9 or use *View > Reset to Default Layout*, Fig. 10. to return to the default layout of the windows. This closes the script window.

You could have made this change, from 3 to 10, more simply in the dialogue, Fig. 5. The next example shows a larger change to an R command.

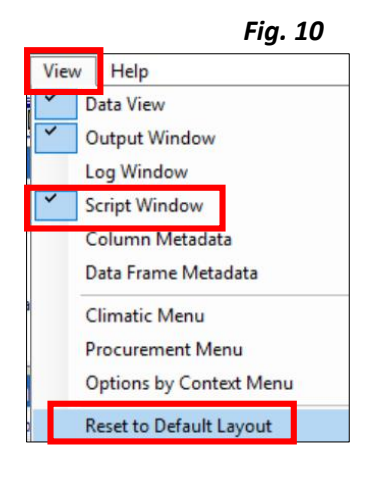

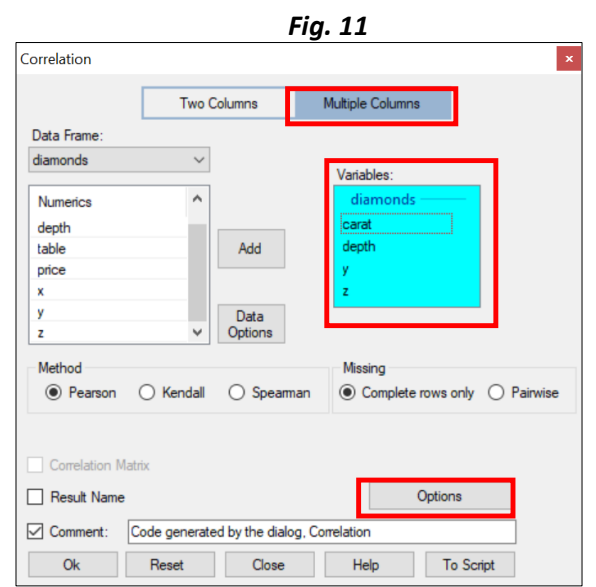

The first tutorial showed some correlations for these data, as follows.

\*\* Go to the *Describe > Multivariate > Correlations* dialog. (Note that only the numeric columns are visible for this dialog.)

- \*\* Select the **Multiple Columns** button at the top of the dialogue, Fig. 11.
- \*\* Select the first 2 variables (*Carat and Depth*) and the last two (*y and z*), Fig. 11.

\*\* Click on the **Options button** to go to the sub-dialogue.

\*\* Select the *Pairwise Plot*. Then press *Return.*

\*\* Press *Ok* to give the results in Fig. 12 and Fig. 13.

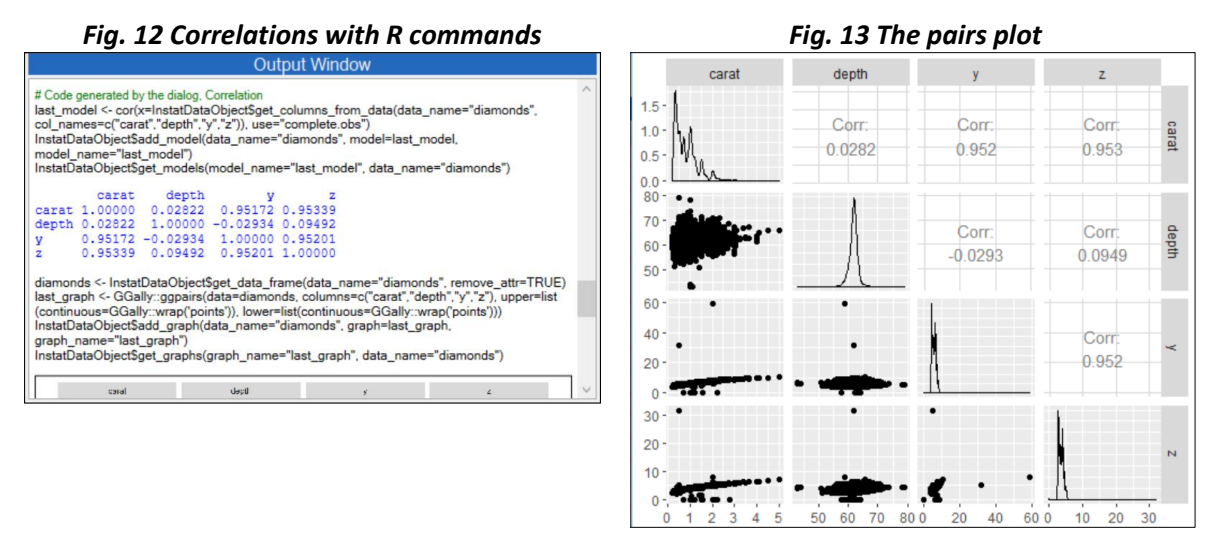

The Output window, Fig. 12, shows this dialogue has produced two sets of R commands. The first gave the correlations and the second gave the graph.

\*\* *Return to the last dialogue<sup>1</sup>* and press the *To Script* button.

This is a general feature in R-Instat: Every dialogue has a *To Script* button

The *To Script* button puts a copy of the commands into the script window.

The command for the graph is *ggpairs*. It is from the R package called GGally, so the command in Fig. 12 and Fig. 14 is given as *GGally::ggpairs*.

# Code generated by the dialog, Correlation last\_model <- cor(x|=InstatDataObject\$get\_columns\_from\_data(data\_name="d<br>|nstatDataObject\$add\_model(data\_name="diamonds", model=last\_model, mo InstatDataObject\$get\_models(model\_name="last\_model", data\_name="diamo diamonds <- InstatDataObject\$get\_data\_frame(data\_name="diamonds", remo<br>last\_graph <- GGally::ggpairs(data=diamonds, columns=<mark>c</mark>("cut","color","carat'

### *Fig. 14 Tweaking the ggpairs command Fig. 15 Running the selected commands*

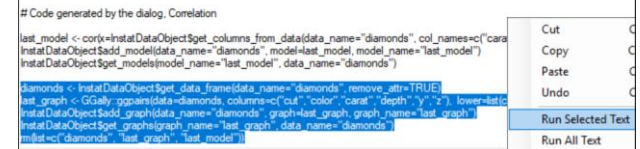

In contrast, the correlation command, *cor*, which is from the R stats package is given simply as *cor*, i.e. not as *stats::cor*. That's because the stats package is produced by the core R team. It is loaded and available whenever R (or R-Instat) is loaded. Other packages are only loaded by R-Instat when they are needed. So the package name in *GGally::ggpairs* includes the name of the R package.

Now we "tweak" the ggpairs command. The correlations dialogue in R-Instat is restricted to numeric columns, but the *GGally::ggpairs* command also provides interesting graphs for factor columns.

\*\* Change the set of columns by adding two factor columns *cut and color* to the command, Fig. 14.

\*\* Do this very carefully, so it now reads … columns=c(*"cut","color",*"carat","depth","y","z").

\*\* Now select the R commands for the graph as shown in Fig. 15, *right-click* and choose *Run Selected Text*, Fig. 15.

You should now get the results as shown in Fig. 16.

1

<sup>1</sup> You can choose *Describe > Multivariate > Correlations* again, but the toolbar has a shortcut to recall the last dialogue, or any of the last 10 dialogues used.

*Fig. 16 ggpairs for factors and numeric variables Fig. 17 An error in the variable name*

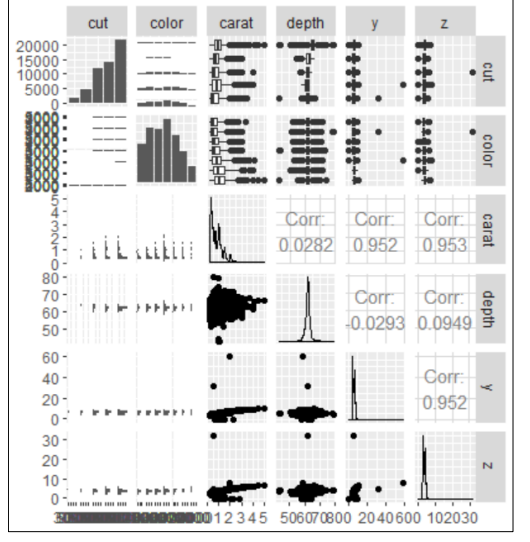

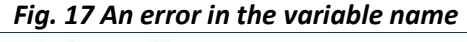

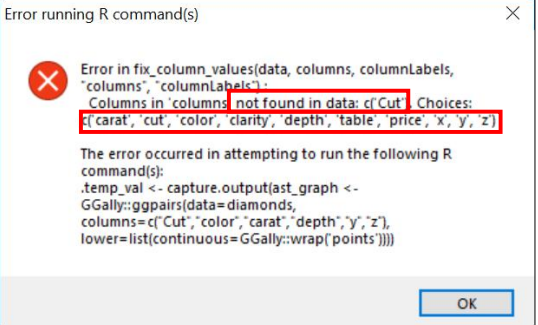

If you made a mistake in the typing, then try correcting it. If not, then we now make deliberate mistakes and run the one line again to see the error messages. If you are going to use a script file, or R commands in any way, then (unless you never make mistakes!) you need to be able to read error messages.

- \*\* Return to the *script window* and change *cut to Cut*, i.e. put the C as a capital letter.
- \*\* While you are still on this line, *right-click* again and use *Run Current Line*.

The error message is in Fig. 17. R no longer recognises the column name. It also provides you with a list of the names it does recognise, to help with the correction.

- \*\* Return to the script file and *correct the mistake* in the name.
- \*\* Now make another mistake, by *omitting a comma*, i.e. change "cut","color" to *"cut""color"*.
- \*\* *Run* the line again.

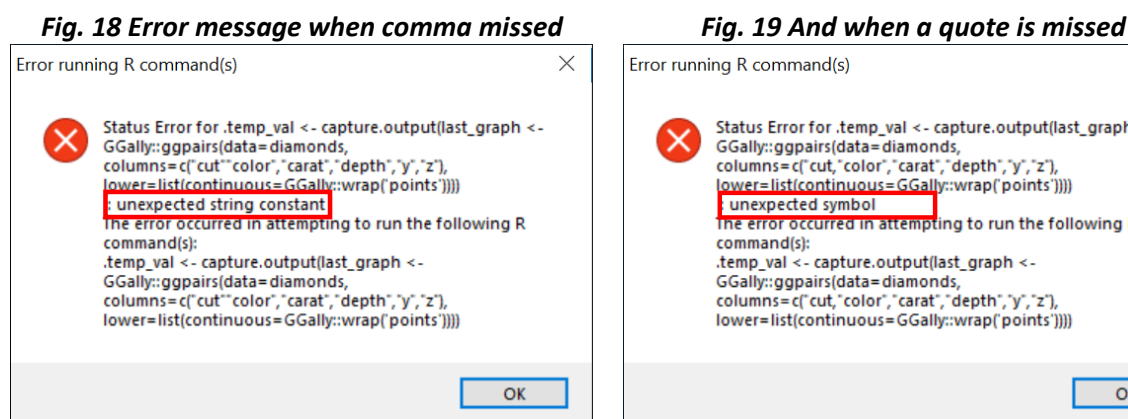

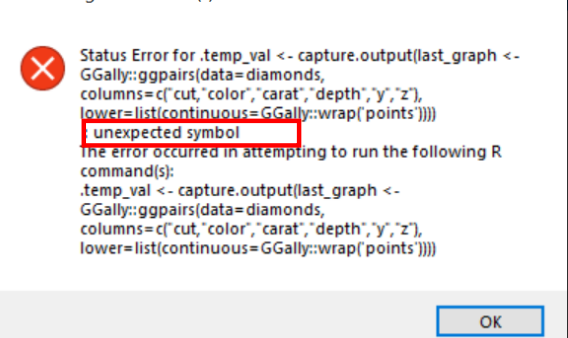

The error message is shown in Fig. 18.

- \*\* *Correct this error*, but now *miss out a quote (")* symbol, i.e. it is now *"cut,"color"*.
- \*\* *Run the line again* to give the error message in Fig 19.

These messages are sensible, though that is not always the case. If you use commands, then you will have to get used to looking at error messages and using them to help make corrections.

\*\* Click on the *curly arrow in the toolbar* (Fig. 9) to return to the default window positions.

 $\times$ 

# <span id="page-6-0"></span>3) Examining and using the log file

The log file keeps a record of all the R commands in an R-Instat session.

\*\* *Click the scroll symbol on the toolbar*, to open the log window.

We also show a second method of opening the log window.

\*\* Go to the *View menu*, as shown in Fig. 10 in Section 2. There is a tick beside the Log Window, signifying it is open. *Click* to close the Log window. This action also closes the View menu.

\*\* Go to the *View* menu again and *click on the Log Window* again. We do want it open!

#### *Fig. 1 Right click in the log window Fig. 2 File>Save As>Save Log As*  $R$  R-Instat 0.4.2 File Edit Prepare Climatic **Drocurement** Describe Model # Setting working directory, sourcing R code and loading R packages New Data Frame...  $Ctrl + N$ ■■ ™ ■ setwd(dir="C:/Program Files (x86)/AMI/R-Instat 0.4.26/static/InstatObject/R") Open From File...  $CrLC$ Copy  $Ctrl + O$ sourcefile="Rsetup R") Open From Library... data book <- DataBook\$new( Run Current Line Ctrl+Enter and loading R packages<br>at 0.4.26/static/InstatObject/R") Import from ODK... # Option: Number of digits to display Import from CSPRO. Run Selected Text Ctrl+Alt+T cotions(digits=8) Import from Databases... # Option: Show stars on summary tables of coefficients Run All  $C$ frl+ $\Delta$ lf+R Open NetCDF... options(show.signif.stars=FALSE)  $Conver$ Save Log File... Save...  $Ctrl + S$ Data View Open Log File Save Data As Data View Save As Export  $\blacksquare$ Save Output Window As. cut (o.f) color (o.f) clarity (o.f) depth carat Help Print...  $Ctrl + P$ Save Log As... Print Preview Save Script Window As.

The log file is a record of all the commands in an R-Instat session. As such you may want to save this file. This is either through the right-click menu, Fig. 1, or using *File > Save As > Save Log As,* Fig. 2.

Once you become more skilled in using R you may also sometimes start an analysis in R-Instat and then continue with RStudio.

If you do not have RStudio installed, then this is just for you to read.

#### *Fig. 3 Fig. 3 Code in Log Window in R-Instat Fig. 4 New Script in RStudio* File Edit Code View Plots Session Build Debug Profile Tools Help  $\bullet$  -  $\bullet$   $\circ$   $\bullet$  +  $\bullet$   $\bullet$   $\bullet$   $\bullet$   $\bullet$   $\bullet$   $\bullet$  to file fundion  $\|\cdot\|$  - Adding - $\boxed{0}$  Untitled1\*  $\times$  R packages available  $\times$   $\boxed{0}$  Untitled2  $\times$  $\neg \Box$  Envi 5 B Source on Save Q # - B +Run | 54 | + Source + 2  $\frac{6}{1}$  $\overline{a}$ Data of OK Ont Op<sup>1</sup><br>valu di<br>fa  $_{\rm{Hes}}$  $\ddot{\phantom{a}}$  $\frac{1}{R}$  Fa fact mi)<br>| #Code generated by the dailog. Correlation<br>| data\_book Sadd\_model||nodes||g\_columns\_from\_data|data\_name="damonds", col\_names=c("carat","depth","y","x"||, use="complete.obs")<br>| data\_book Sadd\_model||nodes||game="last.  $1:1$  (fop Level)  $\ddot{z}$ R Script Fa Console Terminal  $\overline{a}$ Det R is free software and comes with ABSOLUTELY NO WARRANTY. You are welcome to redistribute it under certain conditi<br>Type 'license()' or 'licence()' for distribution details ions. The type<br>orde R is a collaborative project with many contributors.<br>Type 'contributors()' for more information and<br>'citation()' on how to cite R or R packages in publications. data book Spet graphaldata name="diamonda", graph name="last\_graph"<br>|miljet=c"last\_model", "last\_graph", "diamonda"|)<br>|# Code run from Script Window  $\frac{18}{100}$ damonds <- data book Spet data framedata name="damonds", remove attr=TRUE) Type 'demo()' for some demos, 'help()' for on-line help, or

\*\* In the log window in R-Instat *select* from the top *to the first comment line* that says #Code run from script window, Fig. 3.

A general feature of R-Instat is that every dialogue has a Comment field. When you use a dialogue, you may accept the default comment or type your own more meaningful comments. That makes the log file clearer.

\*\* *Right-Click* and choose *Copy*.

- \*\* *Open RStudio*. It will look something like Fig. 4.
- \*\* In RStudio use *File > New File > RScript*, Fig 4.
- \*\* In RStudio either use *<ctrl> V* to paste or use *Edit > Paste.*

The R-Instat commands are now available in RStudio.

\*\* In RStudio *Select* the part of this R script up to the *View* line, Fig. 5 and *click on Run*.

The result is in Fig. 6. You can scroll through the data, just as you did earlier in R-Instat.

*Fig. 5 R-Instat Code in Rstudio Source Window Fig. 6 Results of the highlighted code* File Edit Code View Plots Session Build Debug Profile Tools Help 1 · 句 奇 · 音 劇 ● A Goto file/fundion | 图 · Addins -Mshule WKenyaRain M1 Ontitled3 **USArrests** Bagw **D** Untitled? **D** Untitled V ← **A** B Source on Save A 7<sup>5</sup> Run **R. Kource** |<br>|setwd|dir="C:/Program Files (x86)/AMI/R-Instat 0.4.26/static/InstatObject/R") urce(file="Rsetup.R" data\_book <- DataBook\$new options (digits=4) options (show.signif.stars=FALSE) utils: data (package="ggplot2", X=diamonds) diamonds <- diamond data\_book\$import\_data(data\_tables=list(diamonds=diamonds))  $\overline{1}$ rm diamonds 15 View x-data\_bookSget\_data\_frame(data\_name="diamonds"), title="diamonds")

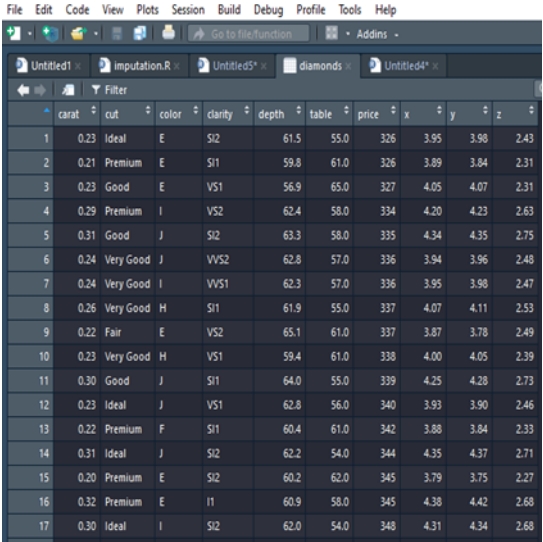

\*\* Now, still in RStudio, return to the script file.

\*\* Select the rest of the script file, Fig. 7, and run this.

The results are in Fig. 8, just as in R-Instat.

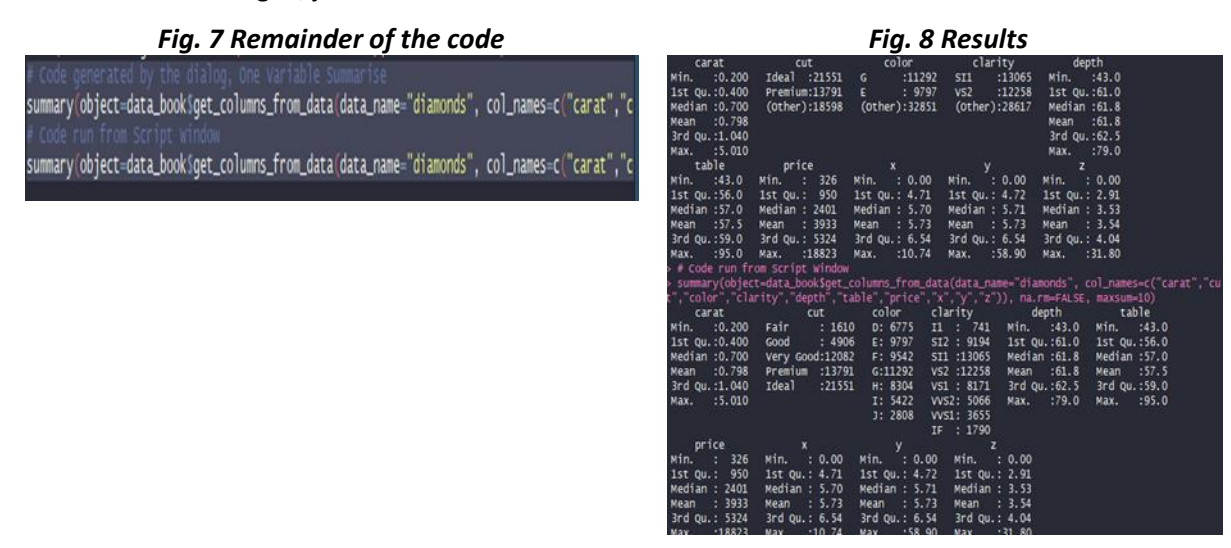

The R commands in the log file provide a record of what you have done. In addition, you can share it with others.

# <span id="page-8-0"></span>4) The data book and other R objects

### \*\* Now return to R-Instat

\*\* Click on the *curly arrow in the toolbar*, or use *View > Reset to Default Layout* to return to the two default windows.

In R-Instat the data are stored in a data book. We now explain a data book. This is both to help in using R-Instat and to explain the R commands that are generated.

In R-Instat the data are in data frames. A data frame is roughly what Excel calls a list and many database packages call a table. It is a rectangle of columns. Each column has a name and the data in each column (or variable) is of a single type.

The column type can be numeric, or factor, or logical or date, or character, and so on. If you have a number column into which there is accidentally a letter o, instead of a zero, then the whole column will automatically become a character (text) column.

Data frames also have metadata associated with the columns (variables) of data. For example, as well as a name, each variable can also have a label.

### \*\* *Use View > Column Metadata* (or *click on the i symbol* in the toolbar).

This shows the metadata currently associated with the diamonds data frame, Fig. 1

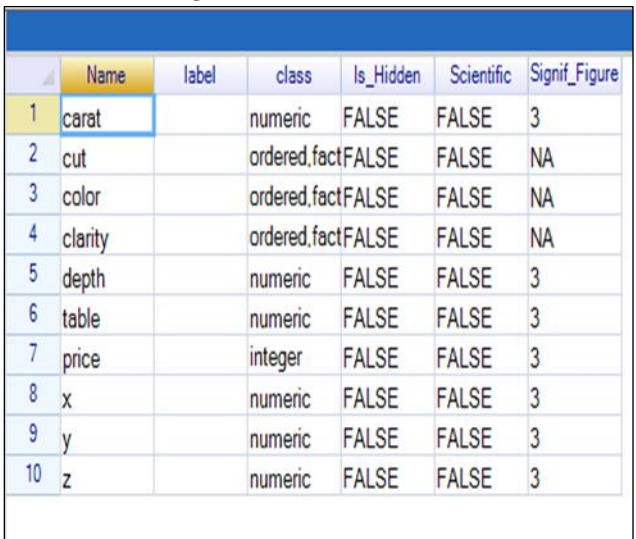

# *Fig. 1 Column Metadata Fig. 2 Prepare>R Objects > View*

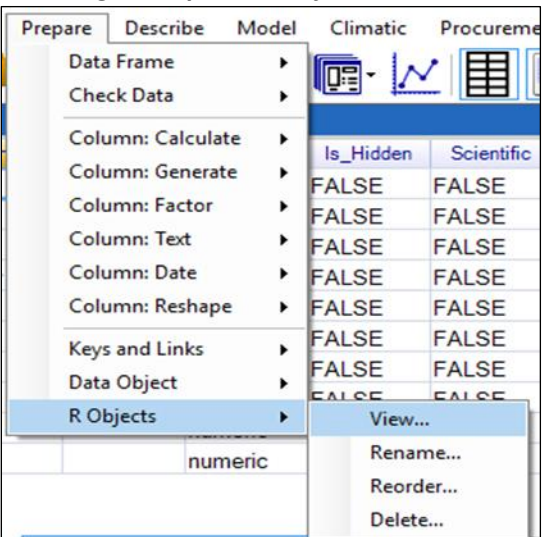

\*\* Now use *Prepare > R Objects > View*, Fig. 2.

This View dialogue is in Fig. 3. It shows there are 2 objects, called last\_model and last\_graph. They came from the correlations dialogue that produced both some summaries and a graph.

This is a general feature of R-Instat. Every dialogue that produces a graph includes an option to save the corresponding object. If not, then the most recent graph is always saved by R-Instat, and given the name last\_graph.

The same is true for all the dialogues that produce a model or summary.

\*\* *Select the last\_model* and the option to *print*. You now again get the correlation matrix in the output window.

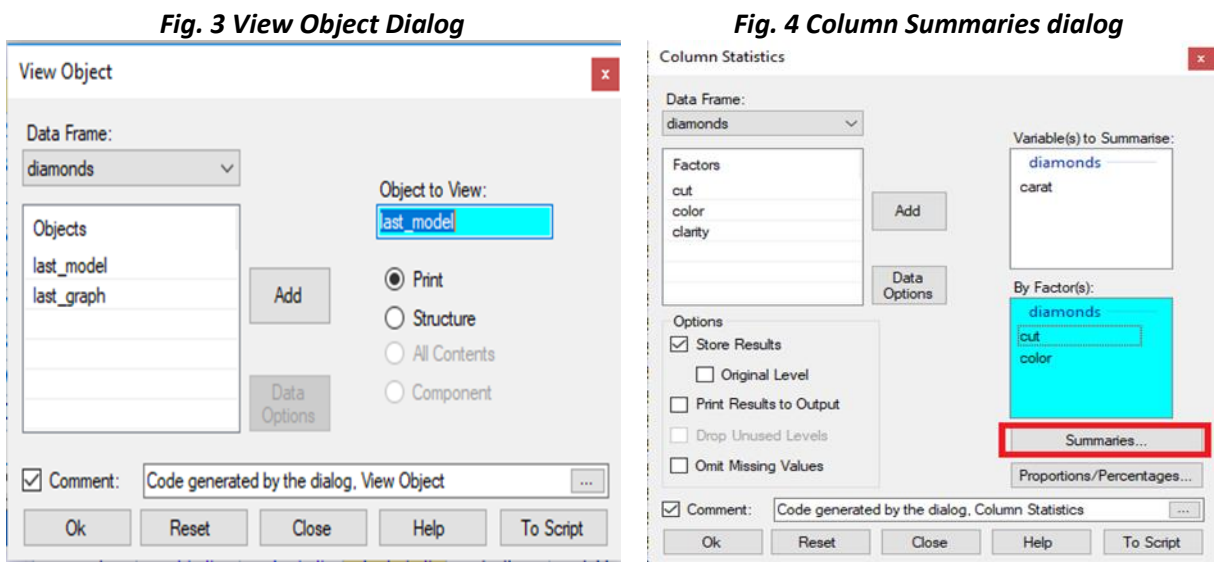

In R-Instat these objects are also part of the metadata associated with the corresponding data frame. They form part of the Instat data object. An *Instat data sheet* is a data frame with (often) quite a lot of metadata.

We now produce a second, summary data frame

#### \*\* Go to *Prepare > Column: Reshape > Column Summaries*.

We choose to summarise a numeric column, carat, by the 2 factors called cut and color.

\*\* *Complete* the main dialogue as shown in *Fig. 4*. Then click on the *Summaries* button.

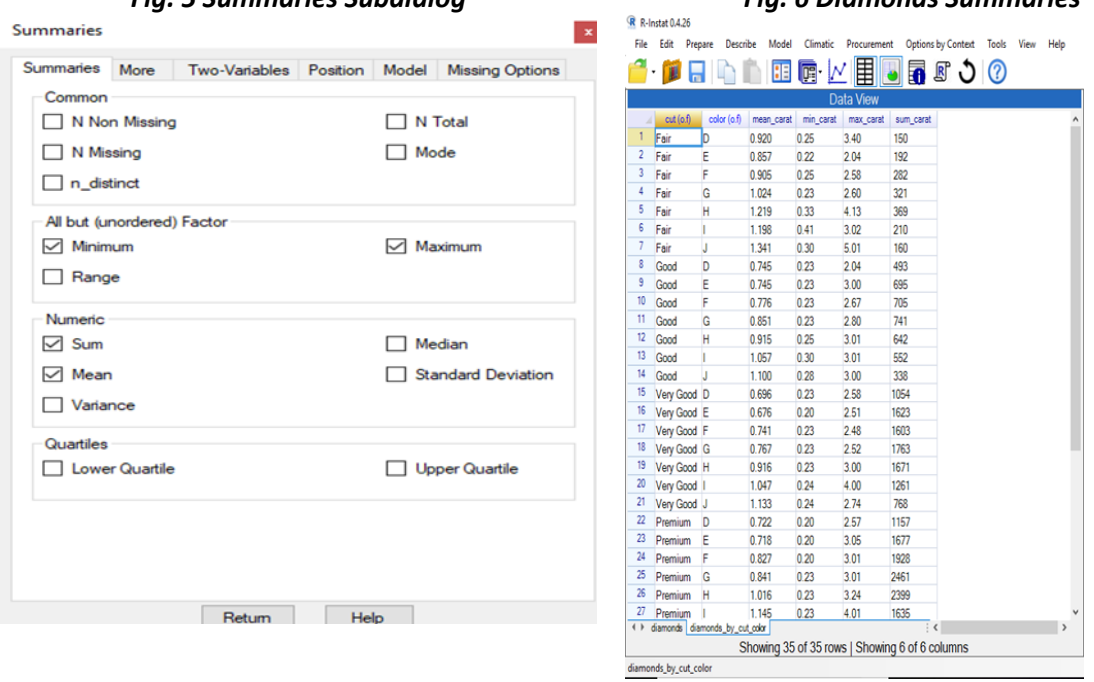

### *Fig. 5 Summaries Subdialog Fig. 6 Diamonds Summaries*

\*\* *Complete* this sub-dialogue as shown in *Fig. 5*.

\*\* Press *Return* to go back to the main dialogue and then *Ok*.

This has produced a second data frame, Fig. 6. It has 35 rows, because the 2 factors have 5 and 7 levels.

This dialogue has also produced more metadata that link these 2 data frames. Further summaries from the diamonds data that use the same factor then go automatically into the same summary data frame.

In R-Instat, a *data sheet* is a single R data frame with the associated meta data. A *data book* is a collection of *data sheets*. Usually it is a set of linked data frames.

The *data book* is "behind the scenes" in almost all the R-Instat dialogues. R-Instat users gain a lot from the data book, particularly when the analysis involves more than one data frame. But it does make the R commands a little harder to read.

With this extra information we explain more about R-Instat's R commands

- \*\* Return to the *Describe > Multivariate > Correlations* dialogue again.
- \*\* Click on the *Options* button and change the Graphics to *None*. Press *Return*.
- \*\* Click on the *To Script* button.
- \*\* Click *OK* to see the output from this dialogue again.

Fig. 7 shows the code from the script window

#### *Fig 7 Script for correlations*

# Code generated by the dialog, Correlation

- 1. last\_model <- cor(x=data\_book\$get\_columns\_from\_data(data\_name="diamonds", col\_names=c("carat","depth","y","z")), use="complete.obs")
- 2. data book\$add model(model name="last model", model=last model, data name="diamonds")
- 3. data\_book\$get\_models(data\_name="diamonds", model\_name="last\_model")
- 4. rm(last\_model)

Line 1 is important. It runs the *cor* command on the specified columns of data. The data are from the relevant *data sheet* and the part of the command

"data\_book\$get\_columns\_from\_data(data\_name="diamonds", col\_names=c("carat","depth","y","z"))"

has simply taken the 4 columns from the diamonds data frame that is in that d*ata sheet* and put them into a second data frame. The results are not printed, but are put into the *last\_model* object.

Line 2 has added the model into that *data sheet*.

Line 3 has simply printed the model, i.e. the correlations in this case.

Finally line 4 has removed the diamonds data from R's memory.

\*\* In the script window make a new line just after line 1 and type (or copy) *last\_model*.

\*\* *Select lines 1 and the line 2 that you just typed*, *right-click* and choose *Run Selected Text*. You should get the correlation matrix again.

\*\* Even simpler, *delete the left-hand-side* from the first line, so *it starts with cor*. *Right-click* again and choose *Run Current Line*.

This shows that getting the result in R, or in RStudio is simpler than in R-Instat. The apparent complexity in reading R-Instat's R commands is just that they always retrieve what is needed from the relevant R-Instat data book at the start and then to update the data book at the end.

<span id="page-10-0"></span>There are now two linked data frames, i.e. two *data sheets*. Together they make up a *data book*.

# 5) Using R-Instat's calculator: a "halfway" dialogue

Most of R-Instat's dialogues are designed for you to *input* (File menu), *organise* (Prepare menu) and *analyse* (Describe and Model menu) your data without necessarily knowing any R commands.

Each R-Instat dialogue produces one, or more, R commands. The commands are usually included in the output window. But if you prefer, *right-click in the Output window* and choose to *Hide (Future) Commands*. Then you are not reminded that the R statistical package is behind it all!

In contrast, when you use RStudio, you will use a set of R commands, collected into a script.

A few R-Instat dialogues do not protect you quite so much from R. We call them "halfway" dialogues. They involve you, with assistance, typing a single R command (or part of a command). We first introduce the most used halfway command, namely R-Instat's calculator.

### \*\* Go to *Prepare > Column: Calculate > Calculations*.

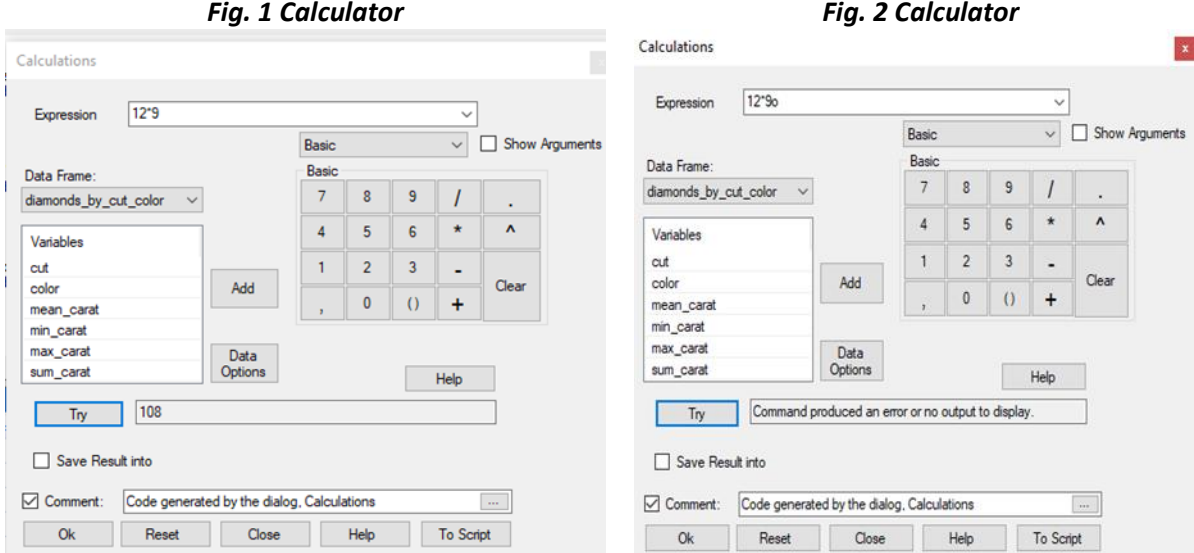

You appear to have a simple calculator of the sort on your mobile phone.

\*\* Use the keyboard to *type 12 \* 9*.

### \*\* *Untick Save Result into* and *press the Try button*, Fig. 1.

It says 108, which is not surprising!

\*\* Press *Ok* and it copies this simple R command into the output window and again says 108.

These halfway dialogues are very powerful – because R is so powerful. But they are also risky!

\*\* Add a *zero*, so it is *12 \* 90* and press *Try* again.

\*\* Now *change the number 0* for the letter *o*. It reads 12 \* 9o. Press *Try* again, Fig. 2.

It now says this command produced an error – which is true. But Ok is still enabled.

\*\* Press *Ok*

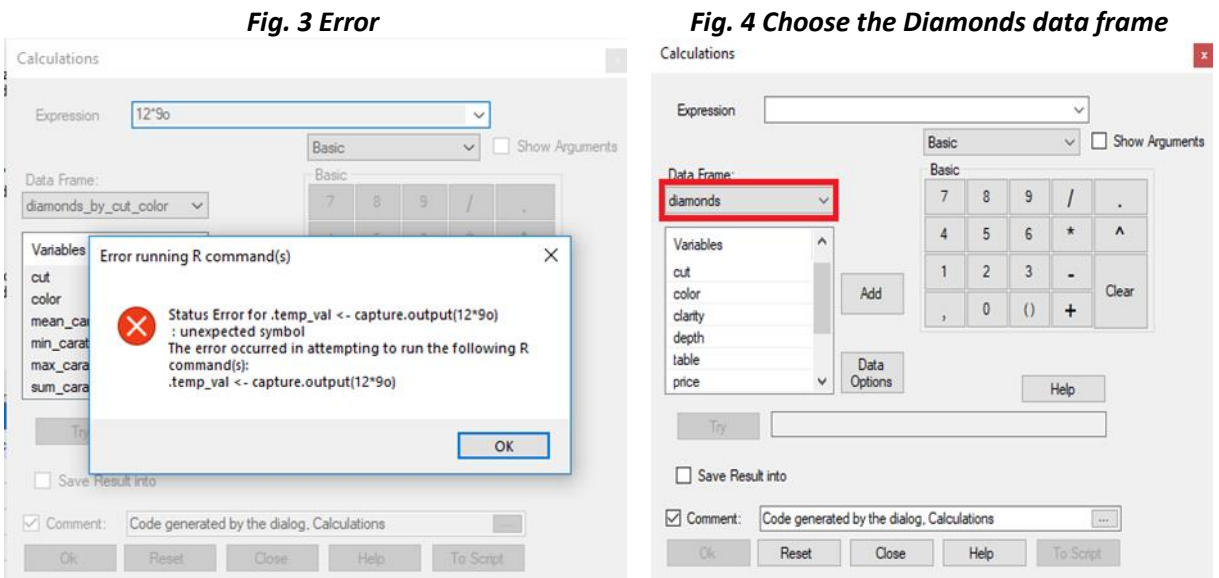

It gives an error as we knew it would, see Fig. 3! This time it is quite clear, namely there is a symbol R can't recognise.

This shows why the halfway dialogues are more dangerous. In most dialogues R-Instat checks that a sensible set of R commands is generated before enabling the Ok button. But not in these halfway dialogues.

You can check for yourself, which is why there is also a *Try* button.

The positive side is partly the power of these halfway dialogues. They can also help by preparing you gently to write single commands. This can be a useful stepping-stone, to writing scripts later.

We now exploit more of this dialogue.

\*\* Check the *diamonds* data frame is the active one in the dialogue, i.e. the primary data and not the summary data, Fig. 4.

- \*\* Press the *Clear* button.
- \*\* Click to *add the price* variable, then the divide, i.e. the */* sign and then *add the carat* variable.
- \*\* Check that the formula is sensible by pressing the *Try* button.
- \*\* Check the *Save Result into* checkbox and give the new column the name *pricepc*.
- \*\* Press *Ok*

This produced a new column of price per carat in the data frame. It did this by executing the R command *pricepc <- price/carat*.

The commands are shown in Fig. 5, where we have again added line numbers.

### *Fig. 5 R commands from the calculator*

- 1. pricepc <- price/carat
- 2. data book\$add columns to data(col data=pricepc, col name="pricepc", data name="diamonds")
- 3. rm(pricepc)

Line 1 does the calculation.

Line 2 puts the new column into the R-Instat data book, and it is then automatically shown in the data frame, Fig. 6

Line 3 is the usual housekeeping and removes the new column from R's memory.

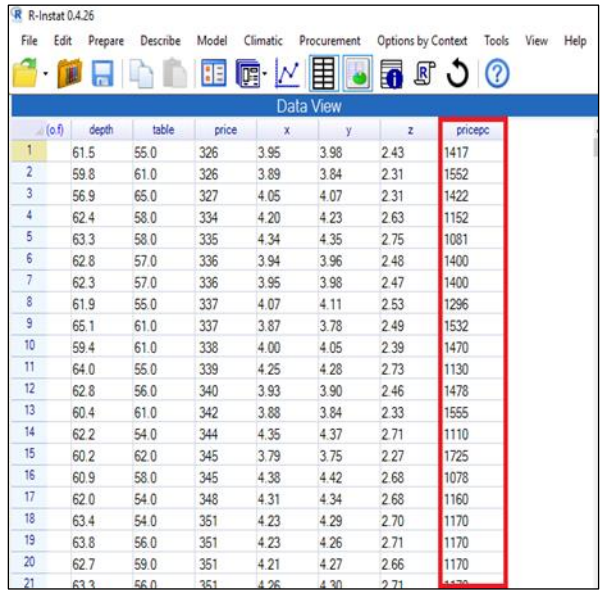

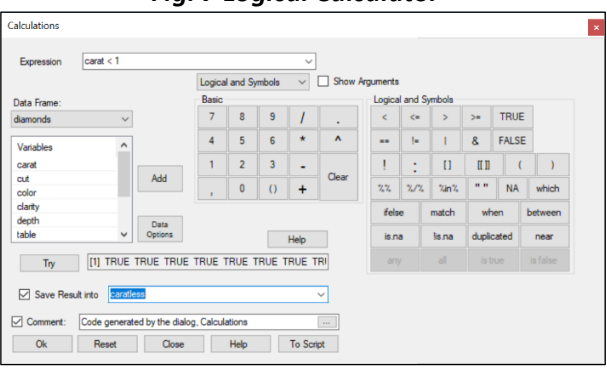

This last example has started to show a little of R's power. The command *pricepc <- price/carat* has produced a new column with 53 thousand rows.

R has many functions that produce new columns, and hence R-Instat's calculator has many keyboards, see Fig. 7. It is a logical calculator, a maths calculator, and can also manipulate dates and character columns etc.

Some of these calculations can alternatively also be done with special R-Instat dialogues. For example, R-instat also has a *Prepare > Column: Dates* menu to simplify operations with dates.

\*\* *Complete the calculation* shown in Fig. 7 to add a logical column that indicates whether the diamonds are less than 1 carat or not.

\*\* Use *Prepare > Check Data > One Variable Summarise* with this new column to show that 36,438 values in this column are TRUE, i.e. are less than 1 carat.

In the R-Instat tutorial the violin plot showed the variable called table was odd in that almost all the cases were recorded as whole numbers. The next calculation therefore rounds the column to whole numbers and then checks how many of the 53 thousand cases were originally recorded with a decimal place.

\*\* Return to the calculator and use the *Clear* button, Fig. 8. Change to the *Maths keyboard* and use the *round* key, Fig. 8.

\*\* Use *Try* to check the formula and save the result in a column called *table0*, Fig. 8.

\*\* Press *Ok*.

We now introduce a more powerful function – even though it isn't really needed here!

\*\* *Return to the calculator* and press *Clear*. Go back to the *logical and symbols keyboard*, Fig 9, and press the *Show Arguments* checkbox.

\*\* Press the *ifelse* key. See Fig. 9.

#### *Fig. 6 pricepc column Fig. 7 Logical Calculator*

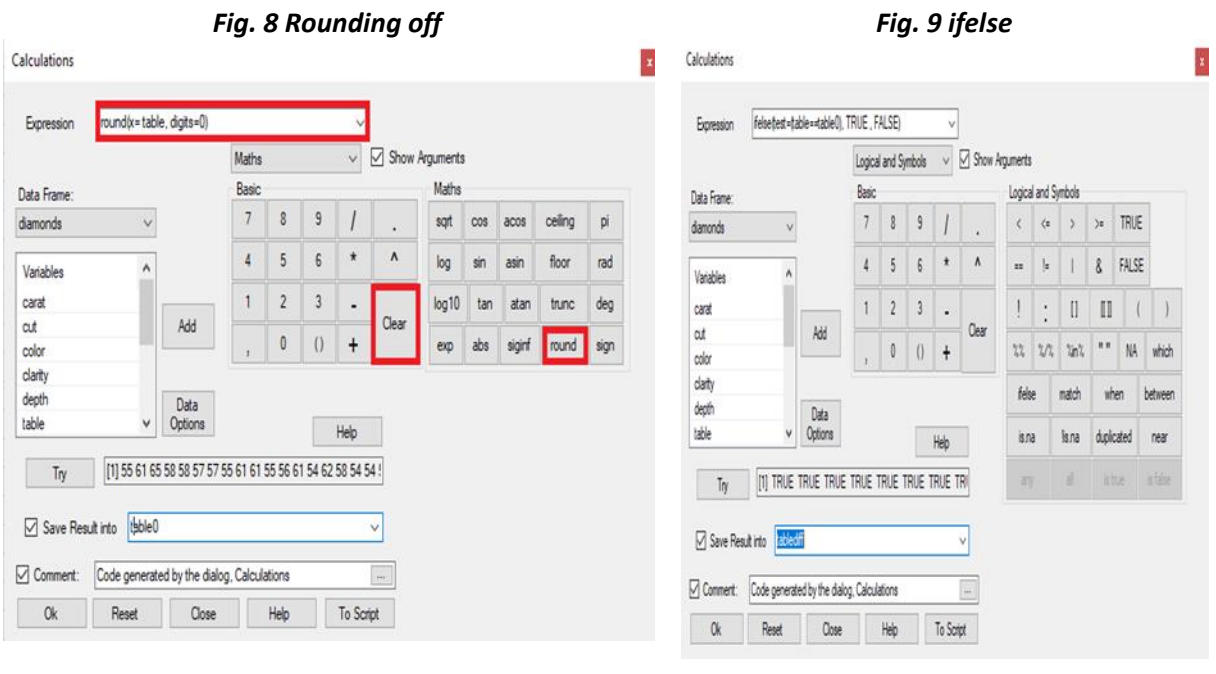

\*\* Change the function to *ifelse(test=(table==table0) , TRUE , FALSE)*

\*\* Press *Try* and put the result into a column called *tablediff*.

\*\* If Try worked, then press *Ok*. Otherwise correct the formula.

\*\* Use the *One Variable Summarise* dialogue again to show there are only 924 cases that are FALSE.

So, the variable called *table* was given without a decimal on 98% of the rows of data. The table0 variable is therefore probably the more appropriate variable to analyse.

\*\* Finally, a small exercise. Calculate the tablediff variable with a simpler formula than was used above.<sup>2</sup>

# <span id="page-14-0"></span>6) Running a simple R script

R-Instat includes well over 100 R packages. One of these is called *agricolae*. The instruction guide for each package is accessible from R-Instat's help menu.

The instruction guide for the package usually gives an example of how each function works. Many of these examples use data sets provided by the package and these data sets are available through the *File > Open from Library* dialogue in R-Instat. However, some examples use a set of R-commands to generate and then analyse the data. We consider one such example.

\*\* Go to *Help > R-Packages* and choose the *agricolae* package. It will open in a browser – though you don't need to be online.

We run an example of an analysis for Balanced Incomplete Blocks (BIBs). Here we are simply interested in the process of running a simple script file of R commands. The scenario is that you would like to understand the potential use of this particular function by seeing the results from an example of the analysis – though that is not our interest here!

\*\* In the agricolae guide go to the examples for the *BIB.test* command. It is on about page 15. *Copy the first 9 lines* of the example, to the line, *print(out)*. Or *copy* the text from *Fig. 1*.

<sup>1</sup>  $2$  The ifelse is very powerful, like the IFELSE function in Excel. That's why we introduced it. But here just doing table == table0 gives the same answer.

#### *Fig. 1 R commands for a BIB analysis from the agricolae package*

library(agricolae)

# Example Design of Experiments. Robert O. Kuehl. 2nd. Edition. 2001

run<- gl(10,3)

psi<- c(250,325,475,250,475,550,325,400,550,400,475,550,325,475,550,250,400,475,250,325,400,250,400,550,250,325,550,325,400,475)

monovinyl<- c(16,18,32,19,46,45,26,39,61,21,35,55,19,47,48,20,33,31,13,13,34,21, 30,52,24,10,50,24,31,37)

out<- BIB.test(run, psi, monovinyl, test="waller", group=FALSE)

print(out)

\*\* (Optional, with RStudio) if you still have RStudio open, then copy the text into a window in RStudio and run it.

This is very simple – it is what RStudio is meant to do!

\*\* In R-Instat use the *View menu* and click to *open the script file*.

\*\* If the script file is not empty then *right-click* and use *Clear Script*.

\*\* *Paste* the commands above into the script file.

\*\* *Check* that the data on the lines starting psi and monovinyl are *all on 1 line*. If not, then delete the end of line so this is the case.

(RStudio has no problem executing R commands that extend over multiple lines. Currently R-Instat expects one command per line.)

\*\* Click to run this set of commands.

It should run and provide some output as shown in Fig. 2.

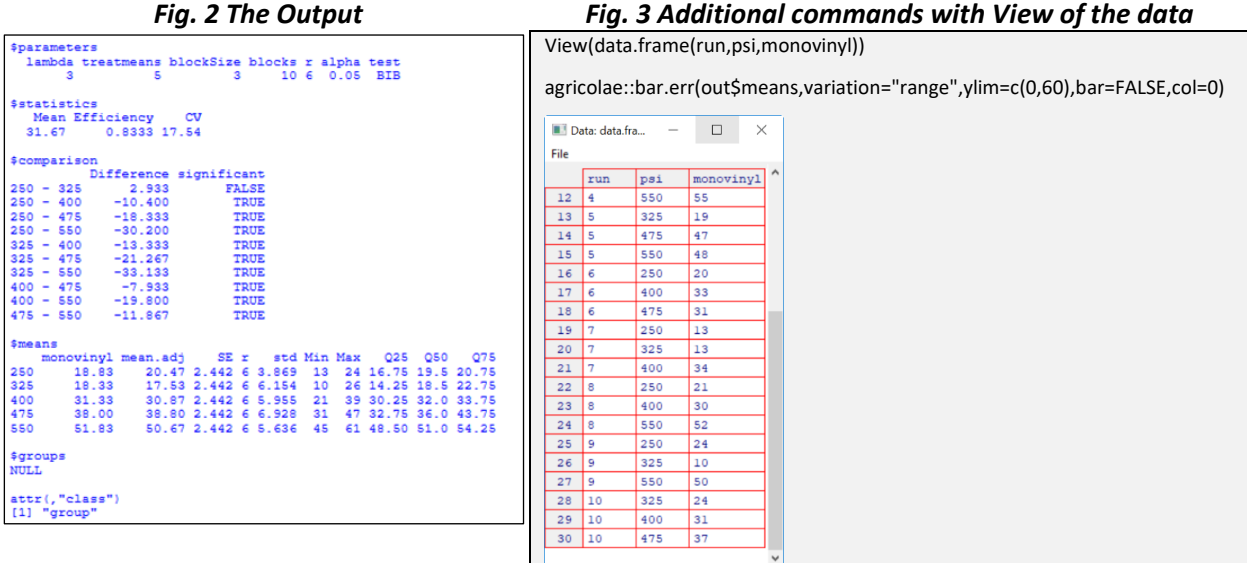

\*\* In R-Instat delete the first (library) line. Instead change the line "out<- BIB.test(…" to

"out<- *agricolae::*BIB.test(…", i.e. add the name of the package, followed by 2 colons.

\*\* *Run* the script window again. It should give the same result as before.

It would be good to see the data in a spreadsheet type window.

- \*\* Add the line *View(data.frame(run,psi,monovinyl))* to the bottom of the script window.
- \*\* *Right-click* and choose *Run Current Line*.

It should show the 3 variables in the R-viewer. If not, then an error was made in the names of the variables, or the brackets, or perhaps view was typed (all in lower case) instead of *View*.

It would be good also to add a graph of the resulting model.

\*\* *Add* the line *agricolae::bar.err(out\$means,variation="range",ylim=c(0,60),bar=FALSE,col=0)*

The last lines of the script are also shown in Fig. 3*.*

\*\* *Select this new line*, then either *right-click* and choose *Run Current Line*, or press <Ctrl><Enter>.

This gives a plot of the means as shown in Fig. 4.

*Fig. 4 Plot of means from analysis using agricolae package*

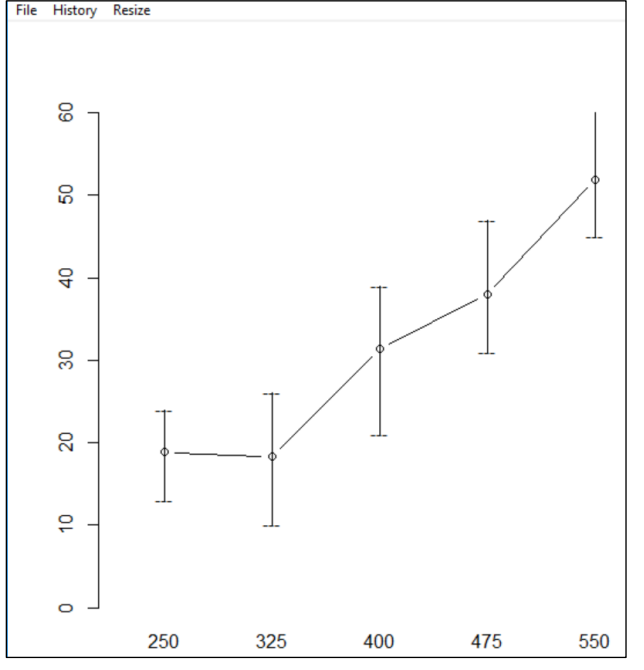

# <span id="page-16-0"></span>7) Discussion on running this type of R-script

One reason for wanting to run this type of script in R-Instat would be to look at the resulting data in the R-Instat data window, and then perhaps to use other R-Instat dialogues on these same data. This is only possible if the data are in an R-Instat data book, or are added to an existing book. This did not happen with the script above. The data in the 3 columns are floating in R but are not usable by any other dialogues. Nor are they visible in the R-Instat data window.

The running of the script in Section 6 may have seemed satisfactory, but it is not. If the results of section 6 are all that is needed, then it is much easier to use RStudio than R-Instat.

In RStudio the editor (the equivalent of the script window) is much more powerful and helps with the construction of the command lines. Like a phone, it includes auto-complete, so it is simpler to construct or correct commands. Some commands are also easier.

# <span id="page-16-1"></span>8) Putting data into an R-Instat data book

We use the same data as earlier, Section 6, with another "halfway" dialogue.

\*\* *Use File > New*. Choose the first tab, which says Construct, Fig. 1.

\*\* *Copy the 3 data lines* from the script in Section 6 into the corresponding fields in the dialogue, Fig. 2.

- \*\* Copy the details of the description into the *Comment field*, Fig. 2
- \*\* Call the data frame *BIB1*.
- \*\* Press OK

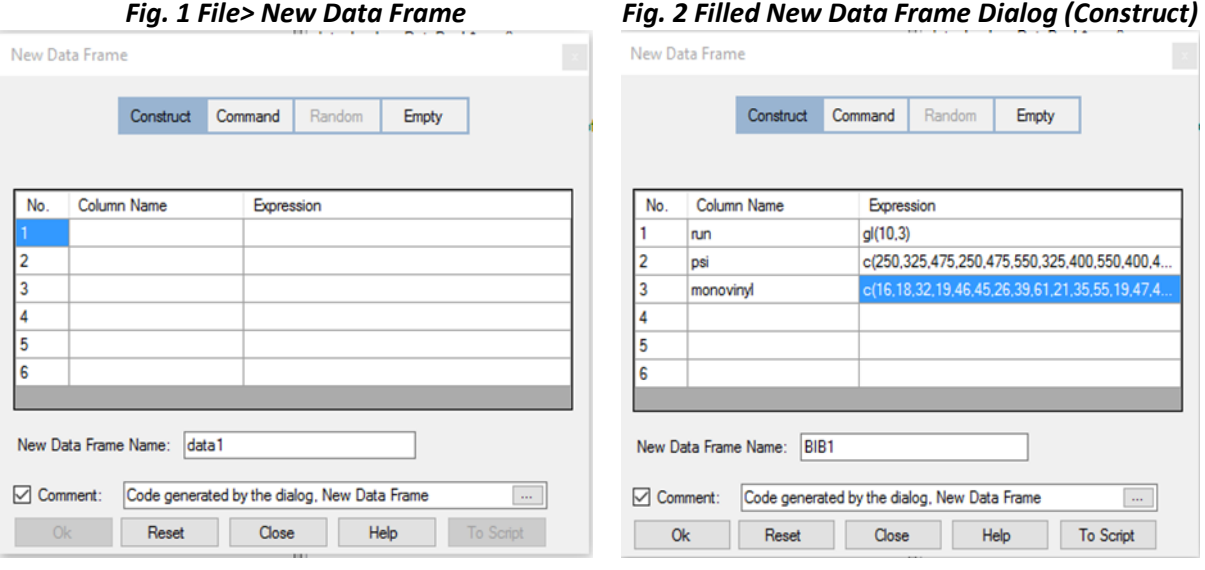

The data for analysis are now in the data frame shown in Fig. 3.

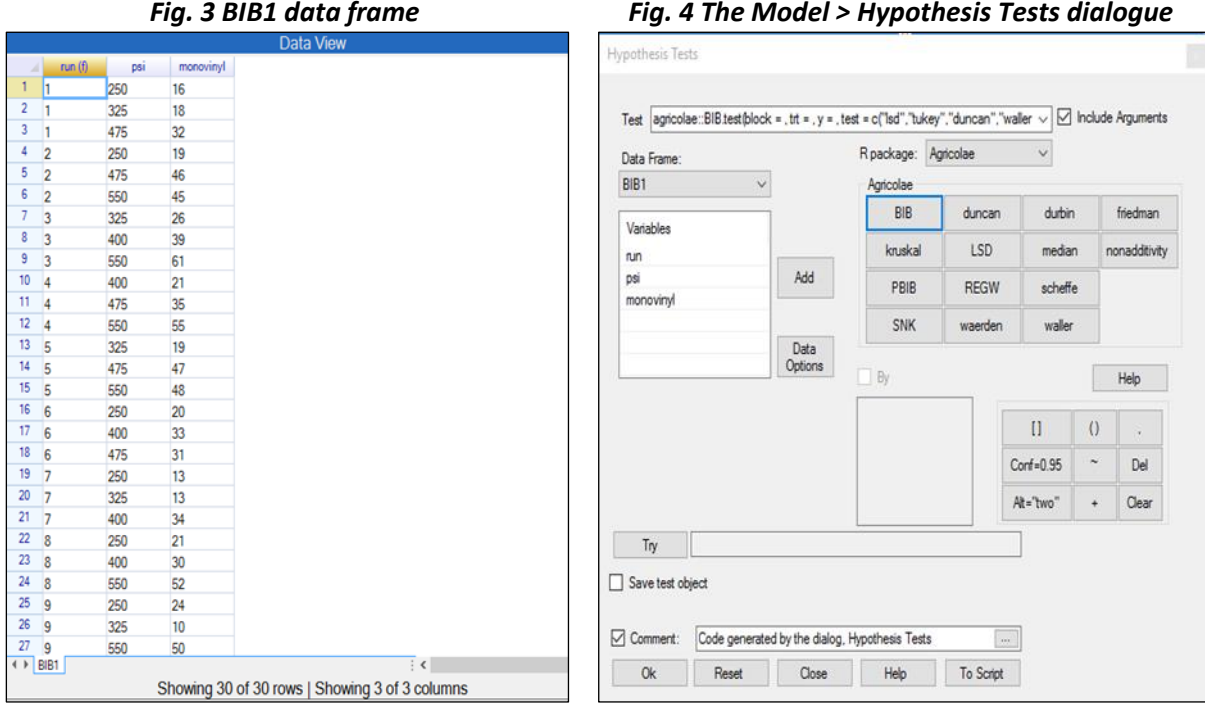

The next step is the command from the script for the analysis. This uses yet another "halfway" dialogue:

\*\* Use *Model > Hypothesis Tests*.

\*\* Tick the checkbox to *include arguments* and change the package to *agricolae* Fig. 4.

\*\* Press the BIB key, Fig. 4.

\*\* Complete the dialogue as shown in Fig. 5, so it is consistent with the command given in the script file.

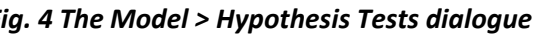

- \*\* Click on *Try*
- \*\* Check the box to *save* the object as *out*.
- \*\* Click *Ok*.

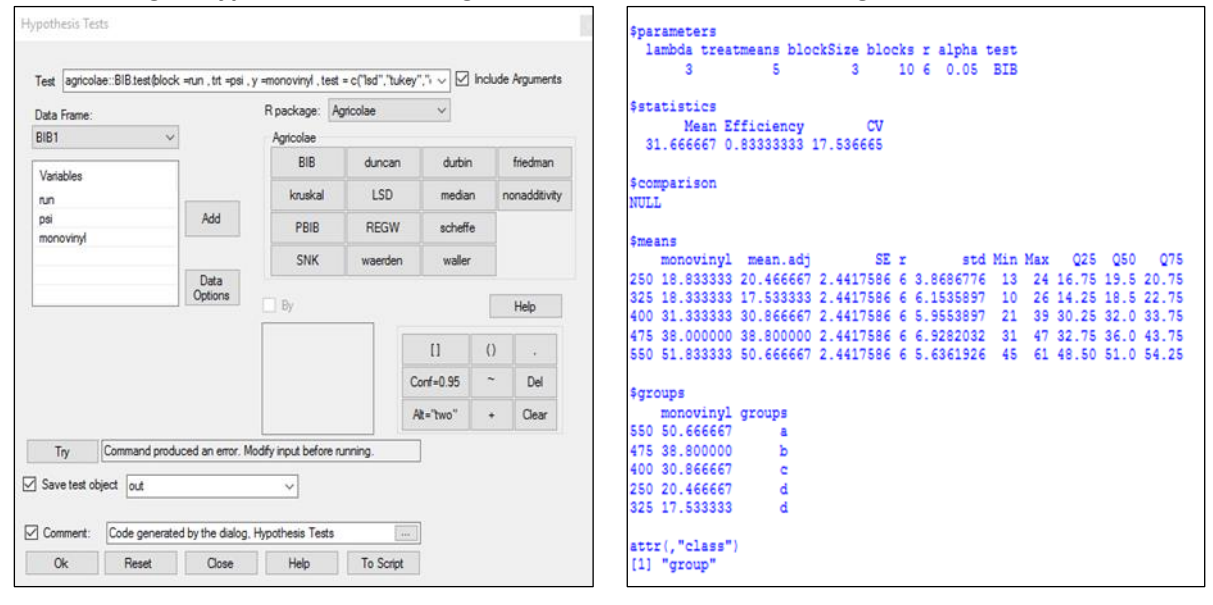

# *Fig. 5 Hypothesis Test Dialog Fig. 6 Results*

## <span id="page-18-0"></span>9) Example: Adding a new graph to R-Instat

R includes over 13,000 packages. In this last section we show how to include an analysis in R-Instat that is not currently provided as a menu option. One way is simply to do this analysis in RStudio, but we assume here you would prefer to remain in R-Instat.

The example is to produce an adjusted boxplot, i.e. one that is designed for skew data. We illustrate by looking at daily rainfall data. These are very skew and the ordinary boxplot is not particularly helpful.

The function is in the R package called *robustbase* and is called *adjbox*. It produces a graph, but not one through the ggplot2 system. The robustbase package is already used by R-Instat<sup>3</sup> for some other functions, and hence is available.

We illustrate with climatic data from the R-Instat library.

### \*\* Use *File > Open from Library*.

1

\*\* Choose the option to *Load From Instat Collection* and then press *Browse.*

- \*\* Select the Climatic directory and the file called *Dodoma.rds*
- \*\* Click *Ok* on the Import Dataset dialogue that has opened.

Fig. 1 shows the data file that has been opened. The rainfall variable is daily and is from 1935 onwards.

<sup>&</sup>lt;sup>3</sup> If you wish to use a command from a package that is not currently loaded into R-Instat, then one way is to add the package in RStudio. That's a simple operation. Then, start R-Instat again and the package will also be available in R-Instat.

### *Fig. 1 Dodoma Data Frame Fig. 2 Dodoma Filtered*

h abhr  $dov$  368

 $\overline{\phantom{a}}$ 

3 28

29

 $30$ 

 $rac{36}{36}$ 

 $\frac{42}{47}$ 

49

51

53

56

57

58

61

67

98

101

102

103

104

112 113

122

138

336

337

 $Rx$ 

 $63$ 

 $1.8$ 

78.5

18

25

28.2

 $\begin{array}{|c|c|}\n 3.0 \\
\hline\n 13.2\n \end{array}$ 

55.1

17.8

4.8

3.8

 $23$ 

1.3

34.8

3.6

2.8

4.6

 $21.3$ 

3.3

1.3

 $2.0$ 

 $8.1$ 

 $1.0$ 

41.7

 $2.3$ 

5.8

Tmax **NA** 

**NA** 

**NA** 

**NA** 

**NA** 

 $NA$ 

**NA** 

**NA** 

**NA** 

**NA** 

**NA** 

**NA** 

**NA** 

**NA** 

**NA** 

**NA** 

**NA** 

**NA** 

**NA** 

**NA** 

**NA** 

**NA** 

**NA** 

**NA** 

**NA** 

**NA** 

**NA** 

**NA** 

**NA** 

**NA** 

**NA** 

**NA** 

**NA** 

**NA** 

**NA** 

 $\mathsf{NA}$ 

 $\mathsf{NA}$ 

**NA** 

NA

NA

NA

NA

**NA** 

**NA** 

NA

NA

NA

**NA** 

NA

NA

**NA** 

**NA** 

**NA** 

**NA** 

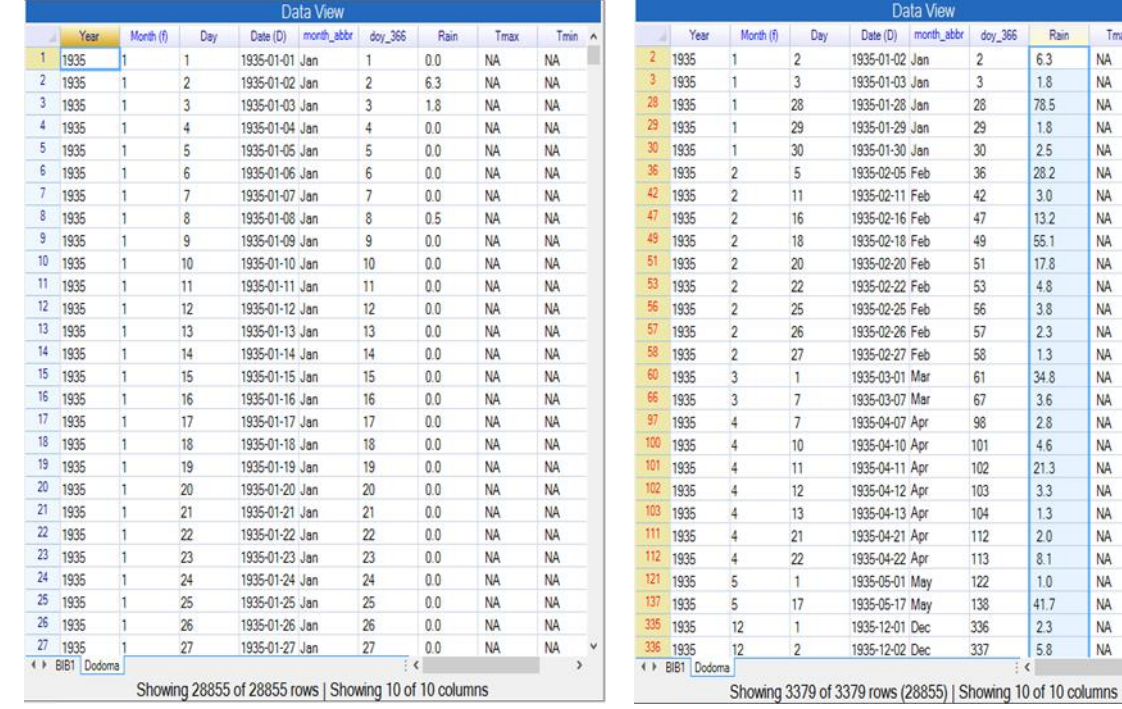

Our aim is to do an adjusted boxplot on the non-zero rainfall data. We start with an ordinary boxplot, which provides a similar set of commands. We then change the script to provide the adjusted boxplot.

The first task is to filter out the zero rainfalls.

- \*\* *Right-click* in the name field and choose *Filter*, or use *Prepare > Data Frame > Filter*.
- \*\* Choose the option to *Define New Filter*.
- \*\* On the sub-dialogue use the condition *Rain > 0.85*.
- \*\* On returning to the main dialogue, *accept this condition*.

The data should now look as shown in Fig. 2.

\*\* Use the menu item *Describe > Specific > Boxplot*.

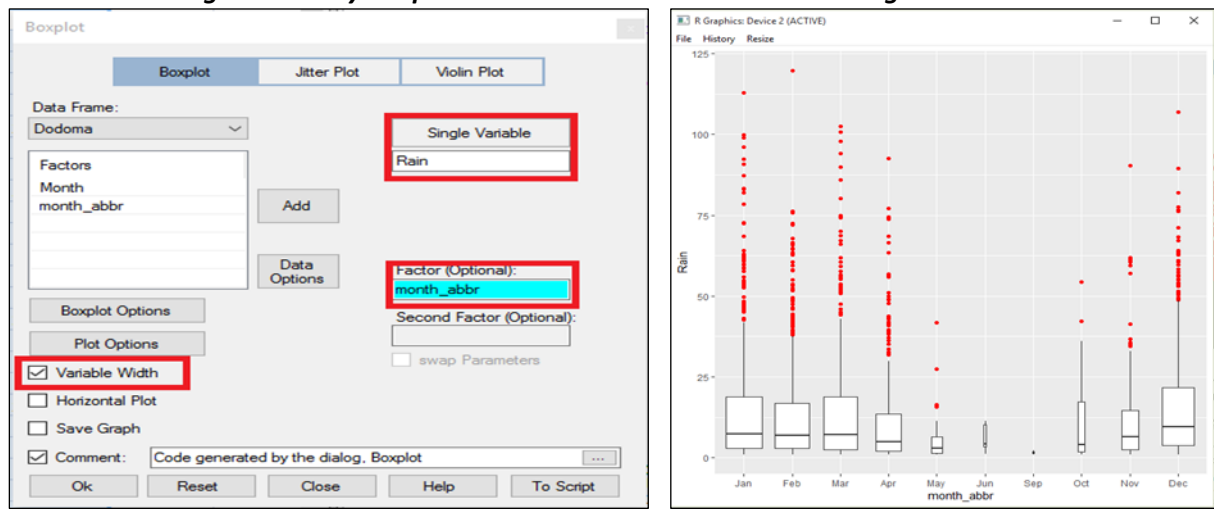

#### *Fig. 3 Ordinary boxplot Fig 4 Results*

\*\* Complete the dialogue as shown in Fig. 3.

The result is in Fig. 4. It is of some interest, but the ordinary boxplot is not intended for data that are as skew as these.

- \*\* Check the script window is empty
- \*\* Return to the dialogue and *press the Script button*.

\*\*

### *Fig. 5 Script window for the boxplot commands*

- 1. Dodoma <- data book\$get data frame(data name="Dodoma")
- 2. last\_graph <- ggplot2::ggplot(data=Dodoma, mapping=ggplot2::aes(y=Rain, x=month\_abbr)) +
- ggplot2::geom\_boxplot(varwidth=TRUE, outlier.colour="red") + theme\_grey()
- 3. data\_book\$add\_graph(graph\_name="last\_graph", graph=last\_graph, data\_name="Dodoma")
- 4. data book\$get graphs(data name="Dodoma", graph name="last graph")
- 5. rm(list=c("last\_graph", "Dodoma"))

Line numbers have been added in Fig. 5and it is line 2 that has to change. From the manual for the robustbase package we find that a possible command is:

last\_graph <- robustbase::adjbox(Rain ~ month\_abbr, data =Dodoma, col="red", varwidth=TRUE)

- \*\* Make this the *new line 2* in Fig 5.
- \*\* Press *Run All* at the top of the script window.

You should get the graph shown in Fig. 6. The code has done more than this, because it has also saved the resulting object in the R-Instat data book.

- \*\* Use *Prepare > R Objects > View*
- \*\* Take the option to *Print the last\_graph*.

Part of the results are shown in Fig. 7.

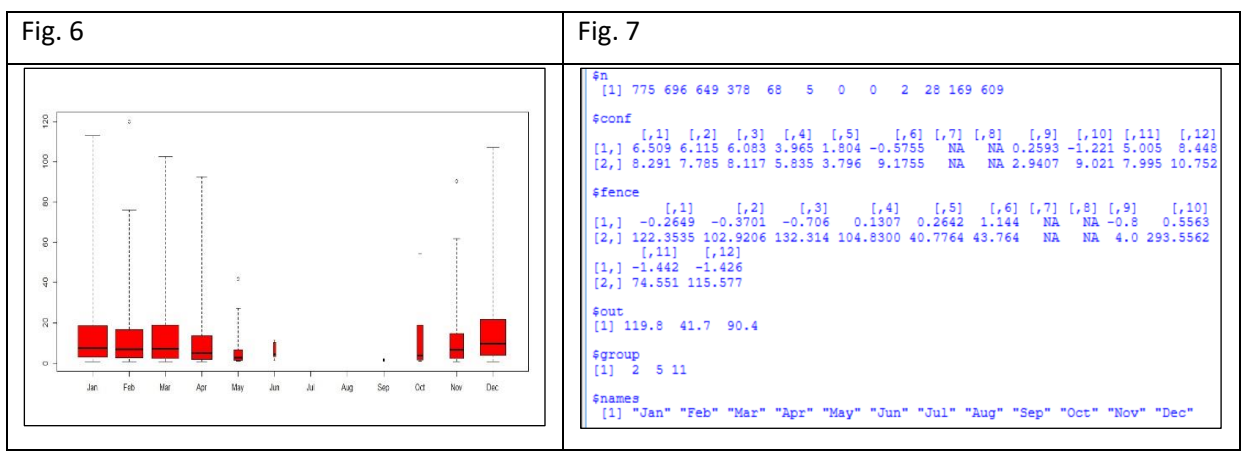

They show there were just 3 outliers, namely 119.8mm, 41.7mm and 90.4mm in February, May and November.